#### embarcadero **Developer Camp** 【A4】C++テクニカルセッション

#### 「Visual C++ユーザーもバッチリ!

C++Builderによるマルチデバイス開発」 **(ver007)**

> 株式会社NTTデータビジネスブレインズ シニア・スペシャリスト 伊賀 敏樹

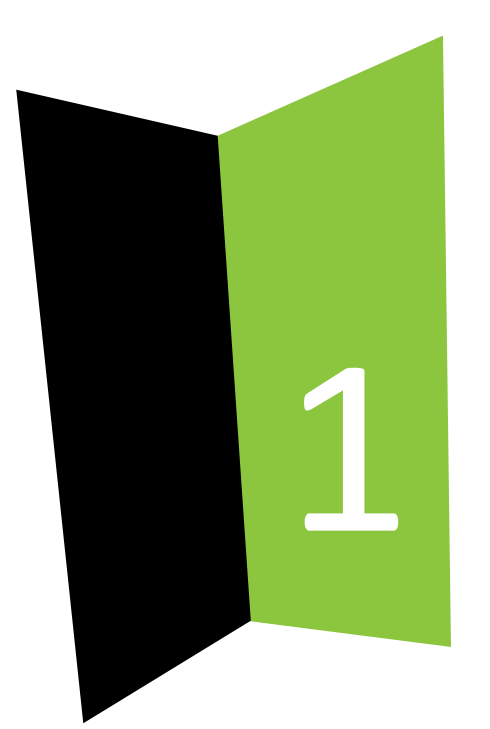

#### はじめに

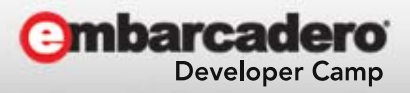

はじめに

発表内容については私自身の見解であり、必ずしも 所属企業および所属組織における立場、戦略、意 見を代表するものではありません。

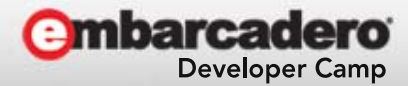

アジェンダ

- はじめに
- アジェンダ
- •自己紹介
- •統合開発環境のススメ
- C++Builder
- デモ
- まとめ
- Appendix
- Q&A

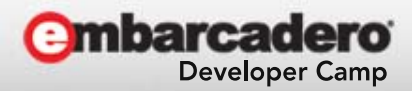

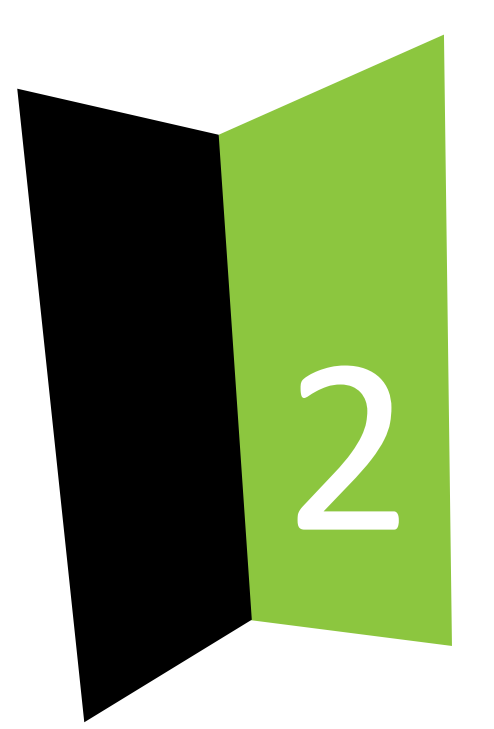

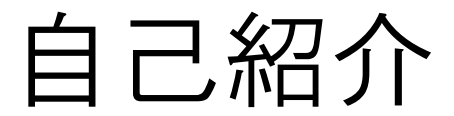

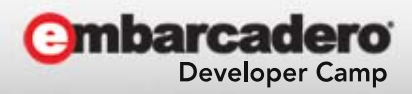

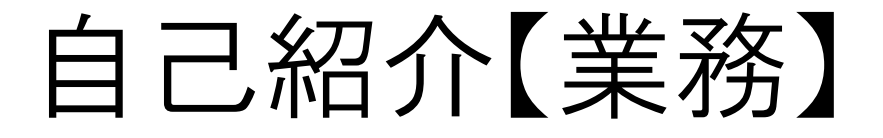

- • NTTデータビジネスブレインズに勤務
	- **Links of the Common** 多種多様なシステム構築に従事。
	- **Links of the Common** 方式屋、フレームワーカー
	- **Links of the Common** 実プロジェクトにプログラマーとしての投入
- NTTデータビジネスブレインズについて

NTTデータビジネスブレインズは、2003年にNTTデータおよび日本板硝子によ る 株式構成によって設立された、ITを活用したトータルソリューションを提供す る会社です。さまざまな情報システム構築にたずさわり、またパッケージソフト の 開発および販売をおこなうなど、多様なビジネスを展開しています。日本板硝 子におけるシステム構築で培ったノウハウとNTTデータの高い技術力を武器 に、 法人顧客を中心としてビジネスを拡大していっております。 詳細は、www.nttdbb.com をご覧ください。

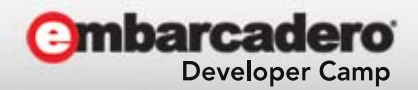

# 自己紹介【ライター】

- ブロガーいがぴょんの日記 http://www.igapyon.jp/igapyon/ http://d.hatena.ne.jp/igapyon/
- テクニカル・ライター 書籍 / 雑誌 / Web記事の執筆

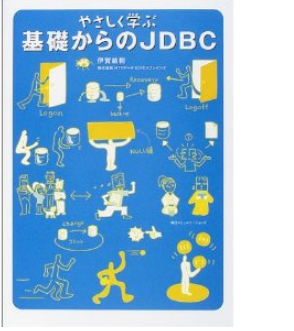

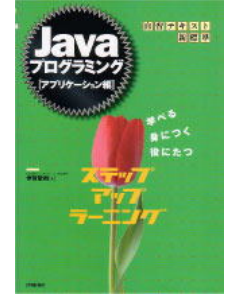

• いがぴょんの『C++言語入門 <sup>~</sup> C++Builderでビ ジュアルプログラミング』

http://www.embarcadero.com/jp/cbfan/cpp-lang/

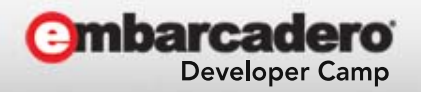

# 自己紹介【OSS】

- •blanco Framework 【開発フレームワーク】
- Benten 【翻訳支援ツール】
- • **Eclipse** 日本語化 【翻訳作業そのもの】 – 言語パック (サードパーティ版)
	- –Pleiades への翻訳投込
- •その他多数の OSS を Develop

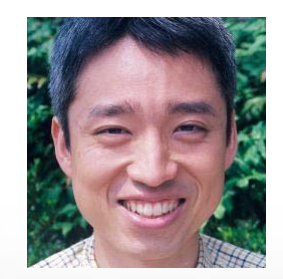

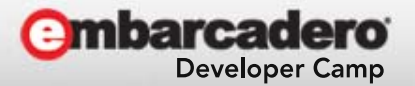

## プログラミング言語経歴

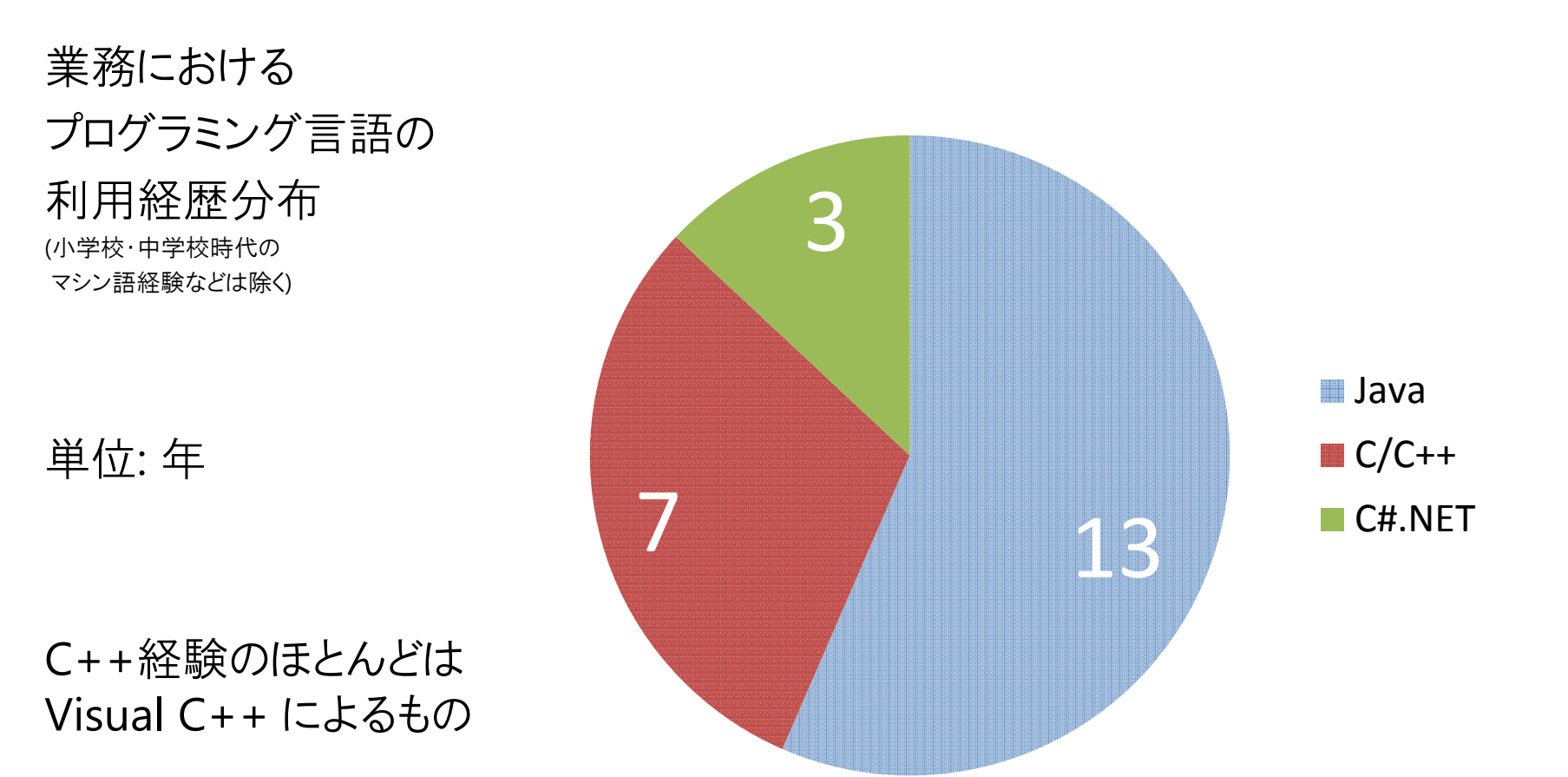

![](_page_8_Picture_2.jpeg)

![](_page_9_Picture_0.jpeg)

#### 統合開発環境のススメ

![](_page_9_Picture_2.jpeg)

# 統合開発環境 (IDE)

- $\bullet$  統合開発環境
	- **Harry Committee**  Integrated Development Environment → IDE と省略
- • 生産性向上
	- –むしろ IDE を利用しないほうが稀

![](_page_10_Picture_5.jpeg)

### without IDE

• vi + make など…

•特殊な事情による「IDE 無し」は あり得る

![](_page_11_Picture_3.jpeg)

# with IDE

- •ビジュアル開発
- •ソースコードバージョン管理
- •新規プロジェクト・ウィザード
- •各種支援機能
- • 注意: さまざまな初期コストが必要です –例: ハードウェア増強費用、ソフト費用、学習コスト
- •生産性向上

–あるいはライバル対比の生産性劣化防止

![](_page_12_Picture_8.jpeg)

# with IDE (デモストレーション)

• デモ

![](_page_13_Picture_2.jpeg)

# 私の身近な IDE

- •• Eclipse
- $\bullet$  RAD Studio
	- –★C++Builder が含まれる
- •Visual Studio

![](_page_14_Picture_5.jpeg)

## IDE に必要なリソース

- • 潤沢な CPU とメモリとディスク! and the state of the state 今なら 64bit OS
- •リソースをケチると、生産性に致命的な悪影響!
- •広いディスプレイ
- • イマドキの最低ラインの例 – Intel Core i5 and the state of the state メモリ 4 GB
	- and the state of the state ディスク 200 GBの空き (できれば SSD) and the state of the state Windows 8.1 (64 bit)

![](_page_15_Picture_6.jpeg)

## IDE と仮想化

• Visual Studio や C++Builder は 仮 想化環境による利用が向いている!?

• VMware や VirtualBox などを用いた 仮想 OS 環境に IDE をインストール

![](_page_16_Picture_3.jpeg)

# IDE 導入計画

- •インストールには最低 1 日は必要
- $\bullet$  多くの場合ネットワーク環境も必要
	- –Windows Update
	- –インストールそのもの
	- –デバイス用のドライバ導入
- $\bullet$  iOS の場合は、さらに 2~3週間は余裕 を持ちたい…

**Links of the Company** Apple iOS Developer Program への登録

![](_page_17_Picture_8.jpeg)

ソースコード管理

- •● git, svn, cvs は必須 (個人的状況)
- • Eclipse 最強 (個人的主観 )
	- –非常に優れた UI フロントエンド
	- –デフォルトで git と cvs をサポート
		- •追加で svn をサポート
	- –Eclipse を他の IDE と併用

•こまめな「リフレッシュ (F5)」を忘れずに

![](_page_18_Picture_8.jpeg)

![](_page_19_Picture_0.jpeg)

#### C++Builder

![](_page_19_Picture_2.jpeg)

# C++Builder って どんなもの? (1/2)

- • とても長い歴史をもつ C++ 統合開発環境
	- 1997 年 ver.1
	- **Links of the Company** 2010 年 XE (ver.15)
	- –2014 年 XE6 (ver.20)
	- 参考: Visual C++ 1.0 は 1993 年
- •統合開発環境は Windows 上で動作
- • Delphi (Object Pascal) <sup>の</sup> C++ 版 –新機能は Delphi が基本的に優先される
- •単体で動作できるロードモジュール (EXE) を生成可能
- •2Way ビジュアルデザイナ

![](_page_20_Picture_13.jpeg)

# C++Builder って どんなもの? (2/2)

- •マルチデバイス対応
- • 強力なコンポーネント関連機能
	- – コンポーネントの利用が便利
		- 同梱コンポーネントが充実
	- –コンポーネントの作成が非常に簡単
- •高い生産性を実現できる

![](_page_21_Picture_7.jpeg)

**barcadero Developer Camp** 

• そして、いよいよ iOS および Android の両モ バイルデバイスに対応 *New!*

![](_page_21_Picture_9.jpeg)

![](_page_22_Figure_0.jpeg)

Android

**mbarcadero Developer Camp** 

**OS** 

23 23 24 25 22 22 22 22 22 23 23 24 25 26 27 28 29 29 20 21 22 22 23 24 25 26 27 28 29 20 21 22 23 2

iOS

# C++Builder アプリの特徴(2)

C++Builder アプリ

コンポーネント

FireMonkey

LLVMWindows (64 bit) / Mac OS X / iOS / Android DirectX / OpenGL / OpenGL ES **OS** C++Builder作成アプリ 凡例

![](_page_23_Picture_5.jpeg)

24 2012 - アンティング・コントランスの一部または全部の転載を禁止します。本文書の著作権は、著作者に帰属します。

## C++Builder の導入

- $\bullet$  C++Builder または RAD Studio をインス トールすることにより導入できる IDE
- $\bullet$  Windows 8.1 や Windows 7 などにインス トールして利用する
- $\bullet$  Windows を起点に、Windows、OS X、 iOS、Android アプリを開発できる
- $\bullet$  OS X および iOS アプリの開発のためには、 追加で Mac が必要

![](_page_24_Picture_5.jpeg)

![](_page_25_Picture_0.jpeg)

26 2012 - 2022 - 2022 - 本文書の一部または全部の転載を禁止します。本文書の著作権は、著作者に帰属します。

![](_page_25_Picture_2.jpeg)

![](_page_26_Picture_0.jpeg)

#### デモ

![](_page_26_Picture_2.jpeg)

### デモ環境

- Apple MacBook Pro (A1398) – Xcode 5
- Parallels Desktop 9 for Mac
- Microsoft Windows 8 Pro (64 bit)
- Apple iPhone 5 (iOS 7.0.x)
- Apple iOS Developer Program
- Nexus 7 (2012)
- • インターネット接続環境 –Wi-Fi 環境
- • エンバカデロ RAD Studio XE6 Enterprise – C++Builder は RAD Studio に含まれます

![](_page_27_Picture_9.jpeg)

# C++Builder の起動

- •Parallels Desktop から Windows 8 の起動
- •C++Builder の起動
- •PAServer の起動

![](_page_28_Picture_4.jpeg)

新規プロジェクトウィザード

- $\bullet$ まず新規プロジェクトを作ってみる
- •コンパイルして配備する
- $\bullet$ 動かしてみる

 $\bullet$ マルチデバイス開発を体験!

#### $\bullet$ ウィザード重要

![](_page_29_Picture_6.jpeg)

![](_page_29_Picture_7.jpeg)

![](_page_30_Picture_0.jpeg)

![](_page_30_Picture_1.jpeg)

![](_page_30_Picture_2.jpeg)

まとめ (1/2)

- • C++Builder によって、モバイルデバイスのアプリ ケーション開発が簡単に
- • コンポーネントの充実ぐあいが重要 – 開発したい機能に集中できる
	- –XE6 で一層充実した
- モバイルデバイスごとの UI デザインガイドライン –おのおのの UI 文化についても関心を
- • Delphi のコードを読めると いろいろ便利
	- –Oracle PL/SQL のコードが読める人は有利!?

![](_page_31_Picture_7.jpeg)

# まとめ (2/2)

- Delphi + LLVM / clang ⇒ C++Builder
- RAD Studio

–年間サポート/メンテナンスプログラム

![](_page_32_Picture_4.jpeg)

![](_page_33_Picture_0.jpeg)

#### Appendix

![](_page_33_Picture_2.jpeg)

#### C++Builder のソースコード基本構成

![](_page_34_Picture_92.jpeg)

![](_page_34_Picture_2.jpeg)

**Embarcadero** 

**Developer Camp** 

# ProjectSample.cpp

```
#include <fmx.h>
#pragma hdrstop
#include <tchar.h>
USEFORM("UnitSample.cpp", FormSample);
extern "C" int FMXmain() {
  try
{
   Application->Initialize();
    Application->CreateForm(
classid(TFormSample), &FormSample);
    Application->Run();
  }
  catch (Exception &exception) {
    Application->ShowException(&exception);
  }
  catch (...) {
    try
{
      throw Exception("");
    }
    catch (Exception &exception) {
     Application->ShowException(&exception);
    }
  }
  return 0;
}
                                                         FireMonkey
                                                      アプリケーションの
                                                        エントリポイント
                                                      比較的シンプルで直
                                                      観的なコード
```
![](_page_35_Picture_2.jpeg)

# ProjectSamplePCH1.h

#include <fmx.h> #include <tchar.h>

![](_page_36_Picture_2.jpeg)

![](_page_36_Picture_3.jpeg)

![](_page_36_Picture_4.jpeg)

# UnitSample.h

#ifndef UnitSampleH #define UnitSampleH #include <System.Classes.hpp> #include <FMX.Controls.hpp> #include <FMX.Forms.hpp> #include <FMX.StdCtrls.hpp> #include <FMX.Types.hpp>

シンプルで直観的な コード

フォームの

ヘッダファイル

class TFormSample : public TForm { published: // IDE で管理されるコンポーネント TButton \*ButtonSayHello; TLabel \*Label Message; void \_\_fastcall ButtonSayHelloClick(TObject \*Sender);

private: // ユーザー宣言

public : // ユーザー宣言

\_\_fastcall TFormSample(TComponent\* Owner); };

extern PACKAGE TFormSample \*FormSample;

#endif

![](_page_37_Picture_9.jpeg)

# UnitSample.cpp

#include <fmx.h> #pragma hdrstop

```
#include "UnitSample.h"
#pragma package(smart_init)
#pragma resource "*.fmx"
TFormSample *FormSample;
 __fastcall TFormSample::TFormSample(TComponent* Owner)
  : TForm(Owner) {
}
void __fastcall TFormSample::ButtonSayHelloClick(
  TObject *Sender) {
  Label Message->Text = "ようこそ、こんにちは。";
}                          フォームの
                                            ソースファイル
                                             シンプルで直観的な
                                            コード
```
![](_page_38_Picture_3.jpeg)

# UnitSample.fmx

object FormSample: TFormSample  $left = 0$  $\text{Top} = 0$ Caption = #12469#12531#12503#12523 ClientHeight =  $152$  $C1$  i entWidth = 233 FormFactor. Width =  $320$ FormFactor. Height =  $480$ FormFactor. Devices = [dkDesktop, dkiPhone, dkiPad] DesignerMobile =  $False$ DesignerWidth =  $0$ DesignerHeight =  $0$ DesignerDeviceName = '' DesignerOrientation =  $0$ object ButtonSayHello: TButton Height = 22.000000000000000000 Position.X = 72.000000000000000000Position.Y = 96.000000000000000000 $TabOrder = 0$ Text = #12371#12435#12395#12385#12399'!'Width = 80.000000000000000000OnClick = ButtonSayHelloClick endobject LabelMessage: TLabel Font.Size = 18.000000000000000000StyledSettings = [ssFamily, ssStyle, ssFontColor] Height = 41.000000000000000000 Position.X = 8.000000000000000000Position.Y = 16.000000000000000000Text = #25384#25334#34920#31034#38936#22495Width = 217.000000000000000000endend

通常は C++Builder のデザイン画面で 編集

可読性の良い テキストファイル

フォーム (FireMonkey) の デザイン情報

![](_page_39_Picture_5.jpeg)

![](_page_40_Picture_0.jpeg)

![](_page_40_Picture_1.jpeg)

![](_page_40_Picture_2.jpeg)